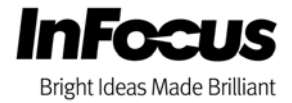

## InFocus Mondopad

## **Installing Third Party Applications**

This document will help describe to you how to easily create third party applications shortcuts in the Mondopad interface. Third party application will appear in the Extras tab once added.

## **Note**:

- This requires Mondopad Administrative login credentials in order to minimize the Mondopad interface to the background Window 7 Desktop as well as permission to copy the necessary shortcuts from within the Windows 7 Desktop to the Mondopad Extras tab.
- Not all windows 7 applications have been tested to run within the Mondopad interface. If you find problems or issues with a specific application you may have to run them in the native Windows 7 environment.

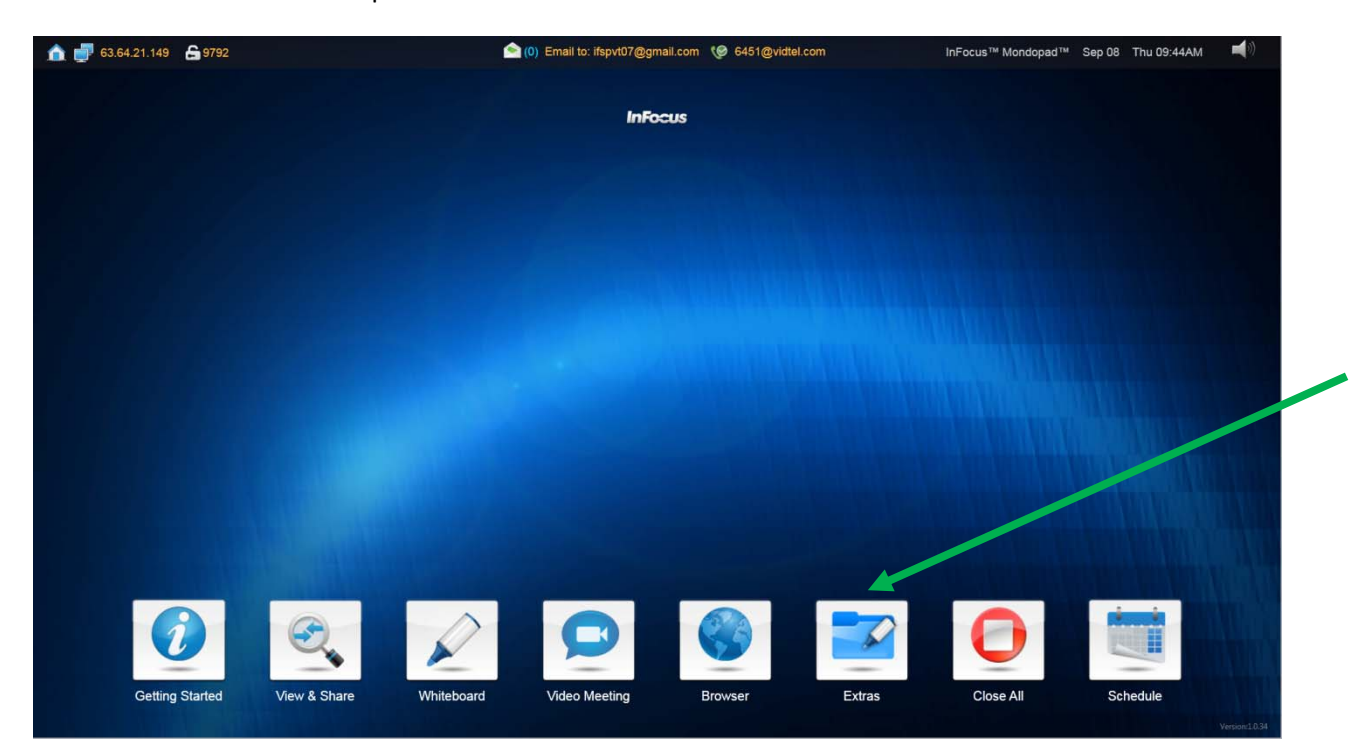

1. From the main Mondopad Home Screen select the "Extras" button.

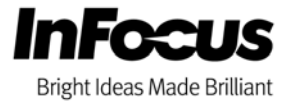

2. From within the Extras Window select "Admin Login", then enter your specific Mondopad Administrative access code.

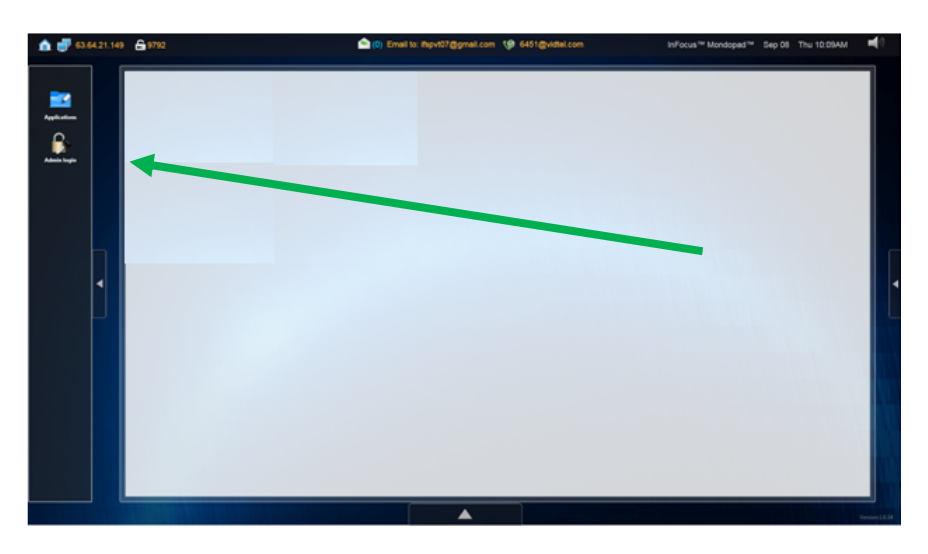

3. This opens up the administrative functions to allow the Mondopad Administrator functions. Select "Minimize" to minimize the shell to gain access to the Windows 7 OS desktop.

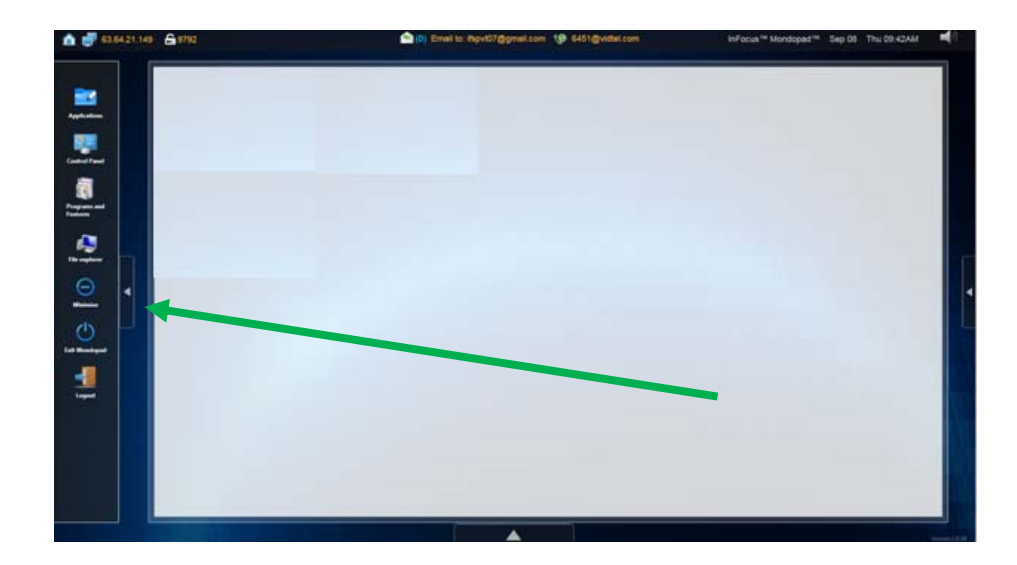

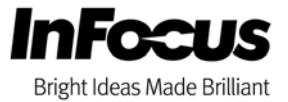

4. From within the Windows 7 Desktop install your third party applications making sure to create shortcuts to the Windows 7 Desktop.

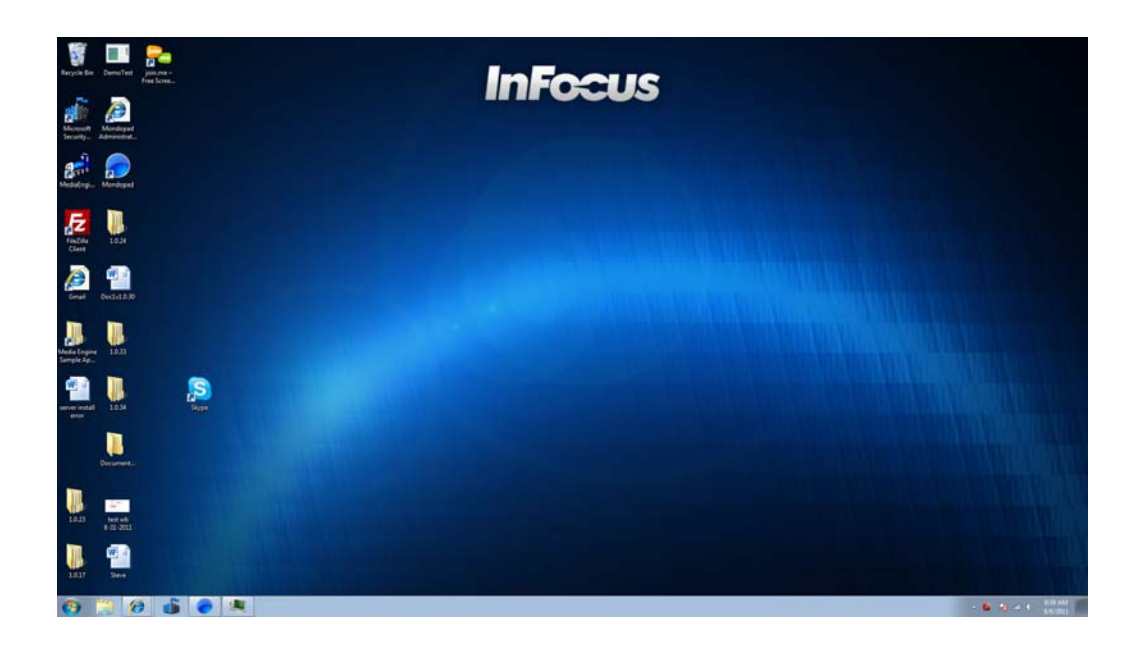

5. With all third party applications shortcuts available on the WINDOWS 7 desktop open drive C: from the WINDOWS 7 "Start" menu. Open the folder "c:\ZOOS\ThirdApplication" then drag and drop the shortcuts created on the WINDOWS 7 Desktop to this folder location.

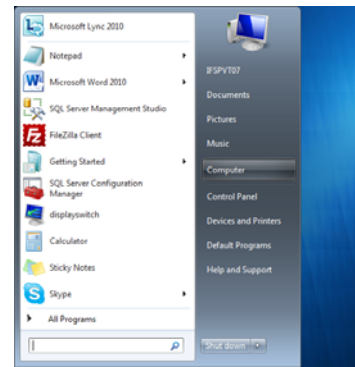

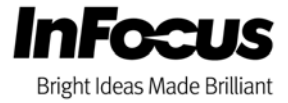

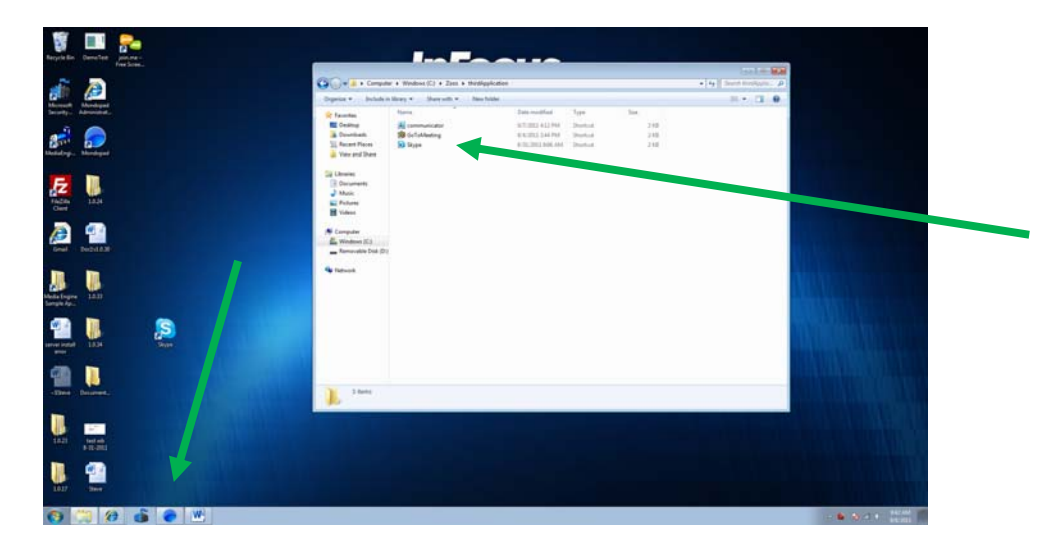

Example above shows three shortcuts placed into the "c:\ZOOS\ThirdApplication" folder

- 6. Close open window then bring up the minimized Mondopad interface by selecting the blue globe ICON.
- 7. At this point you should see all shortcut ICON's within the Mondopads "Extras" Window.

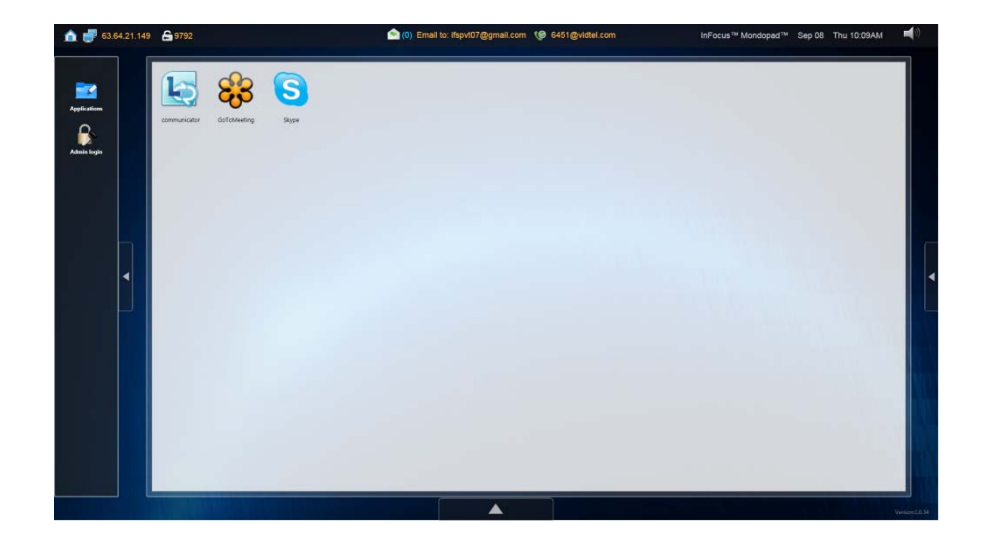

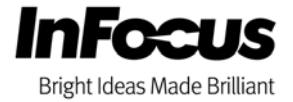

8. Log out of the Mondopad Administrator.

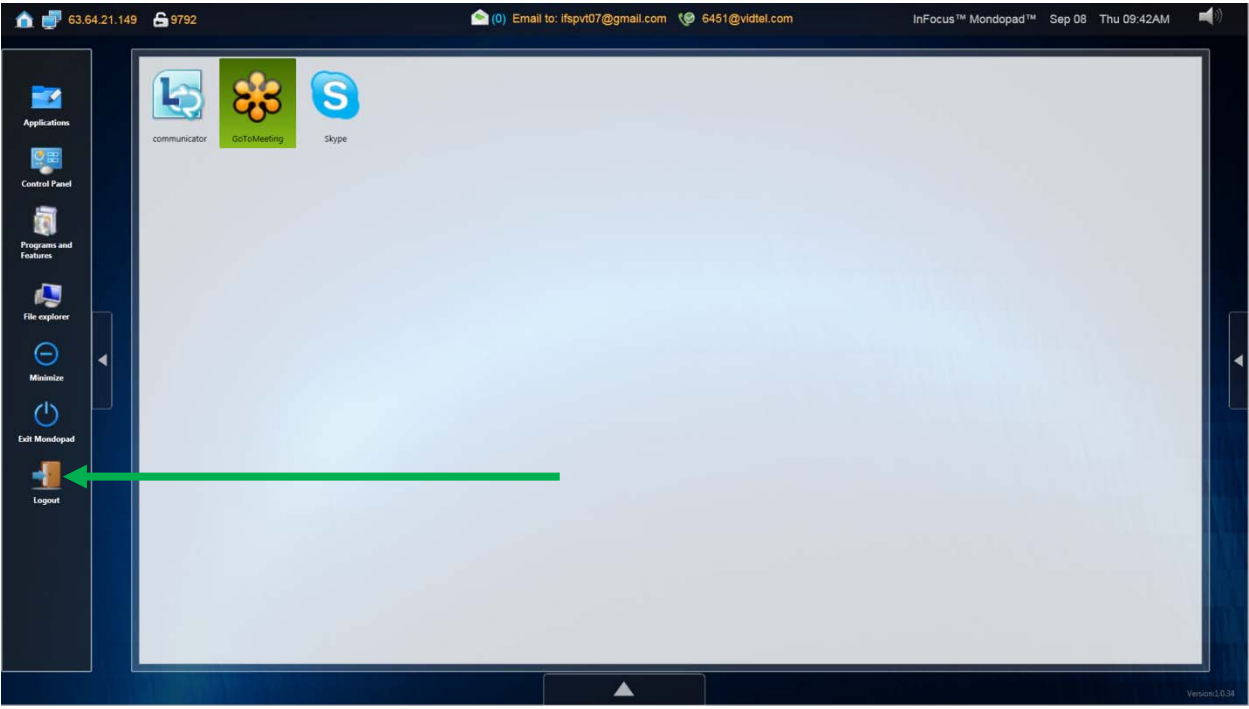

**NOTE**: When launching application from within the mondopad interface, many will take over the screen because of this you may not be able to switch to other applications or back to the mondopad interface until that application is closed.

9: To close applications please click on the close button of the mondopad close box.

Example 1: Skype

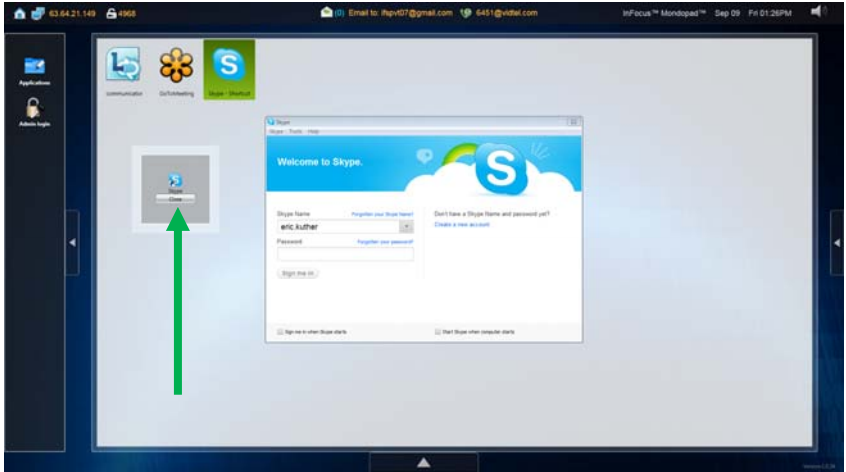

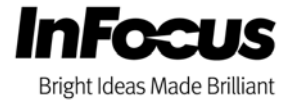

## Example 2: GoToMeeting

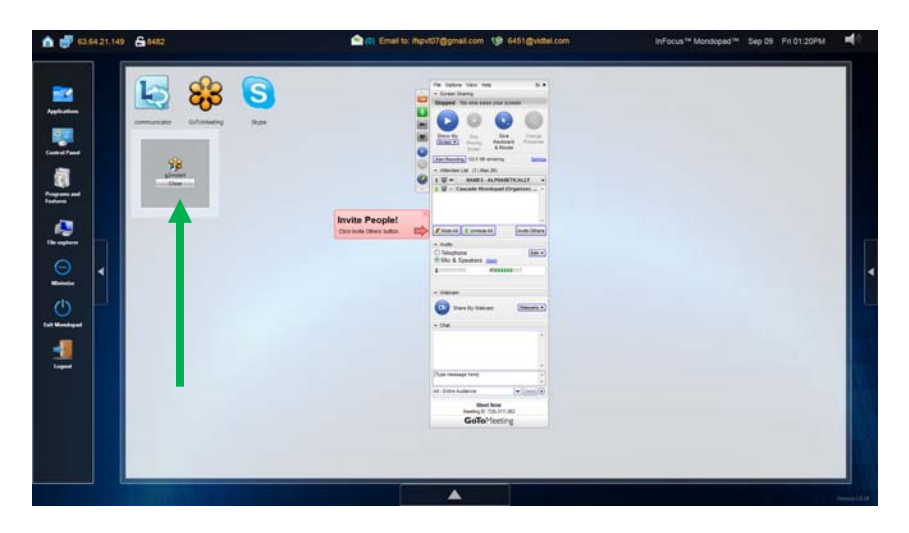